The converter can connect the RS-232C interface of a weighing instrument to the Ethernet (LAN) port of a computer that is not equipped with an RS-232C interface. When using the AD-8526, the weight data of the weighing instrument can be managed with the computer connected to the network. The weighing instrument can also be controlled by the computer connected.

## Unpacking the AD-8526

**Note: A substitute RS-232C cable, listed below, can be provided if specified when ordering.**  D-Sub 9-pin to D-Sub 9-pin (AX-KO2466-200) or DIN 7-pin to D-Sub 9-pin (AX-KO1786-200)

#### Specification

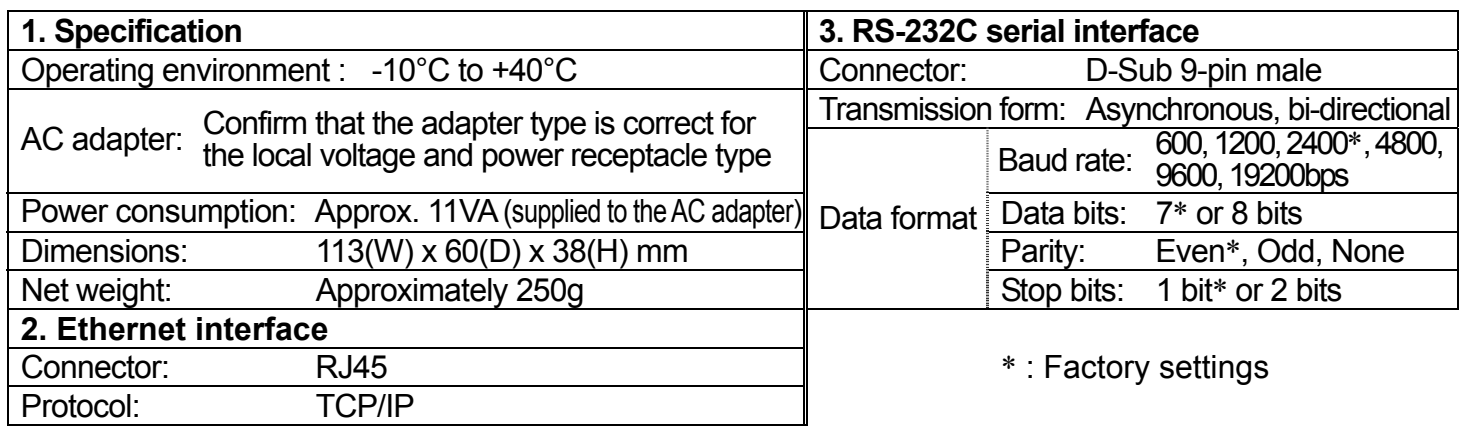

#### Applicable Instrument cables

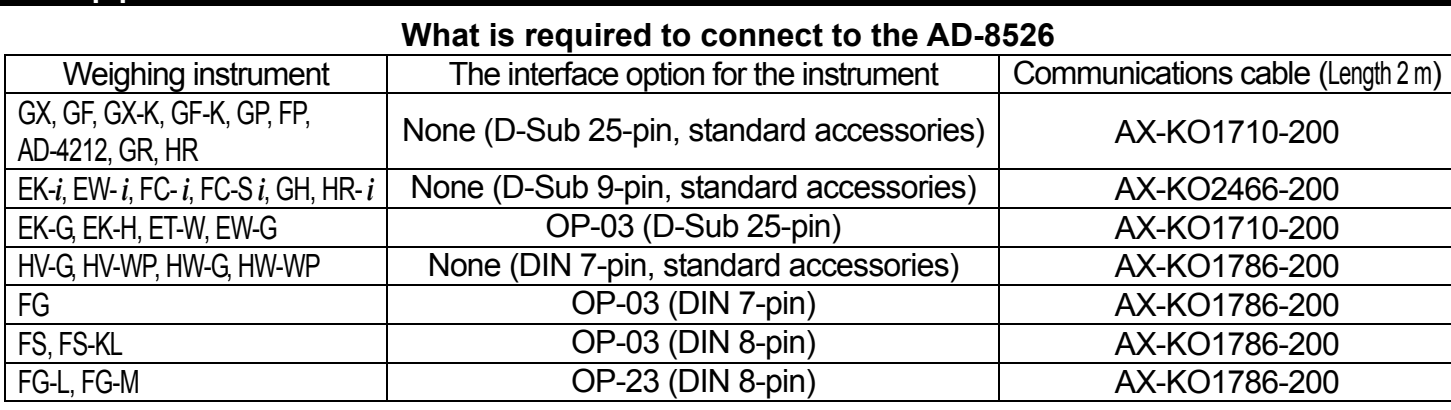

### Connecting the Weighing instrument to a Computer

#### **Caution**

- **Contact the network manager before connecting the AD-8526 to a network. The AD-8526 may generate a network error. A&D and dealers assume no responsibility for errors.**
- **Affix the AC adapter labels to the AC adapter and the connector end of the cable.**
- **Preset the IP address and subnet mask to the AD-8526 one at a time. The IP address, 172.16.100.2, is set at the factory. Do not duplicate an IP address.**
- **The IP address cannot be returned to factory setting. We recommend that you write the IP address on the supplied label.**
- Step 1 Connect the AC adapter to the AD-8526.
- Step 2 Connect the AD-8526 and the computer with a cross cable directly or connect them with a hub and straight cables.
- Step 3 Input the IP addresses and a subnet mask of the AD-8526 and computer. **Refer to the procedure**  [A&D WinCT-Plus]→ [Manual.PDF] of the CD-ROM **for the setting of devices. Communication errors may occur with the wrong procedure.**
- Step 4 Write the IP address on the "IP address label" and affix it on the AD-8526 (and the weighing instrument if necessary), where you can see the address easily.
- Step 5 Install the data acquisition software "RsMulti" into the computer. Refer to the  $[A&D\text{ WinCT-Plus}] \rightarrow [Mannual.PDF]$ of the CD-ROM for this installation.
- Step 6 Connect the accessory RS-232C cable between the RS-232C interface of the weighing instrument and the AD-8526's port.

# The Outline for the Windows Communication Software

Run the data acquisition software "RsMulti". Menu: [Start]  $\rightarrow$  [Program]  $\rightarrow$  [A&D WinCT-Plus]  $\rightarrow$  [RsMulti]. Refer to the  $[A&D\text{ WinCT-Plus}] \rightarrow [Manual]$  for the operation.

- □ The software can acquire data from multiple devices connected with a LAN or RS-232C.
- $\Box$  The software can control these devices with commands.
- $\Box$  The software can acquire data transmitted from devices. Example: When pressing the  $\sqrt{PRINT}$  key of the balance, data is output and is acquired with the computer.
- $\Box$  The stored data can be used with EXCEL. (Install Microsoft EXCEL before use.)

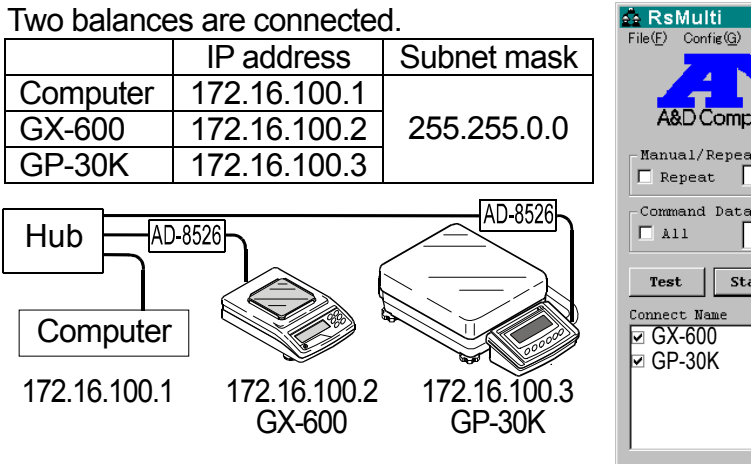

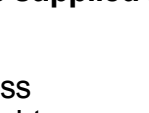

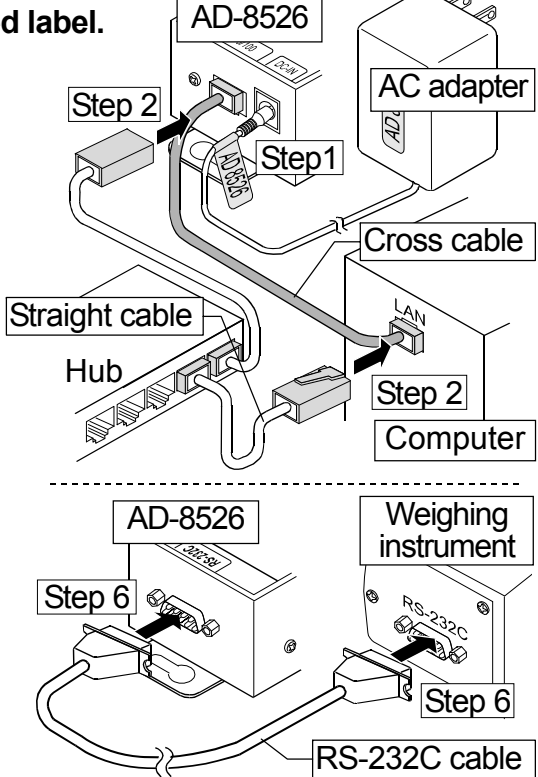

#### **Example** A sample window of the "RsMulti"

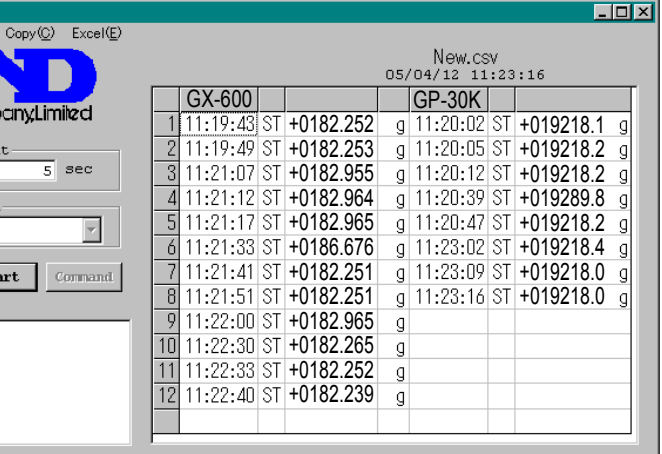

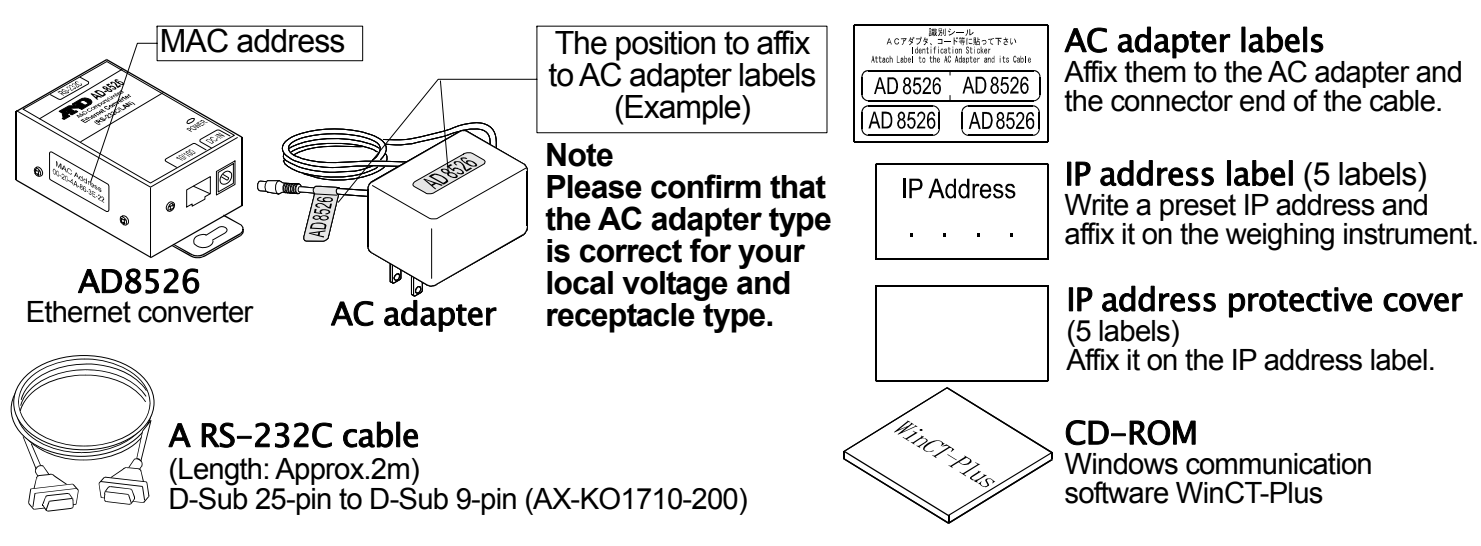

# **AD-8526** Ethernet Converter**A&D Company, Limited**